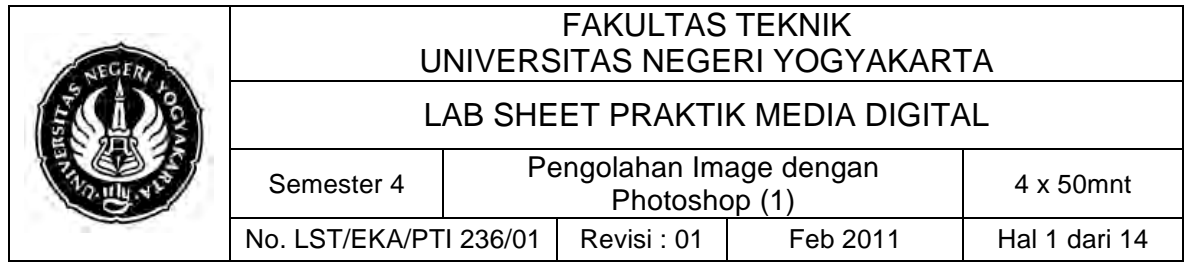

### **A. Kompetensi**

Setelah mengiktui mata kuliah ini, mahasiswa diharapkan memiliki kemampuan mengoperasikan toolbox dan mengaplikasikan dalam pengeditan foto.

### **B. Dasar Teori**

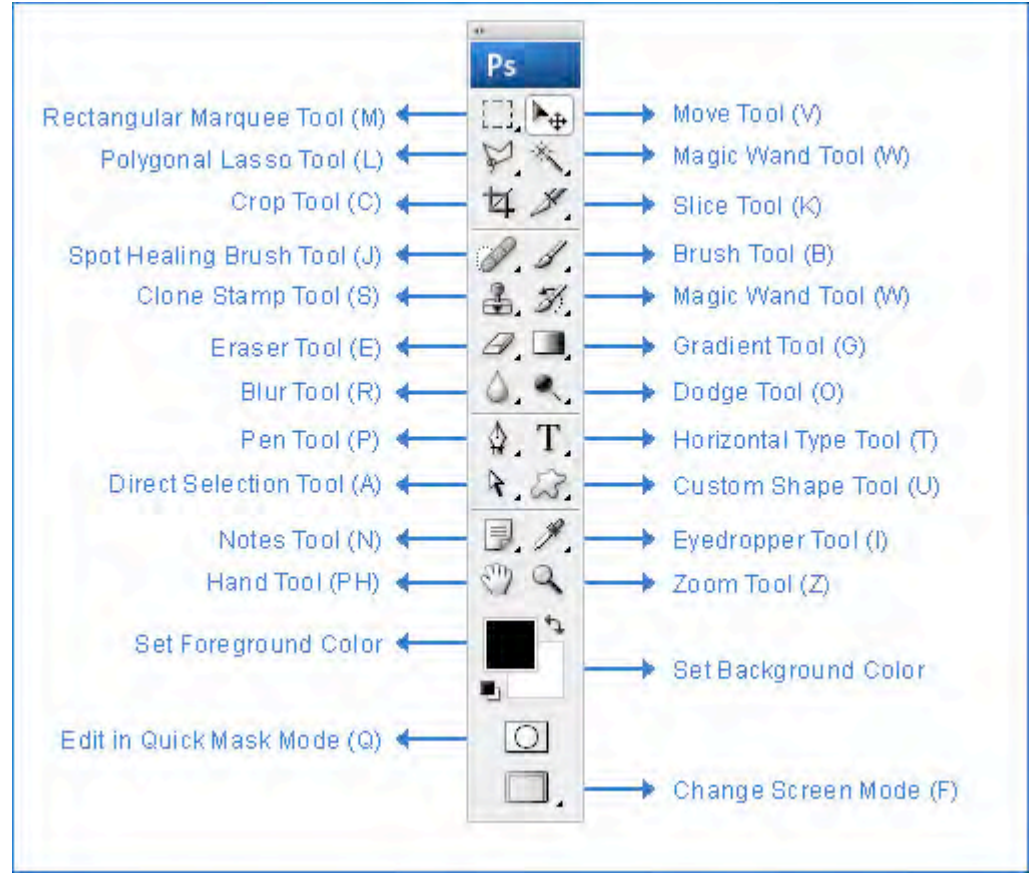

1. **Move Tool (V)**, Untuk memindahkan objek gambar Prakteknya : Aktifkan tombol ini dengan cara menekan tombol V pada keyboard.

Saat di canvas, move tool digunakan untuk memindahkan objek, dan menyeleksi layer layer (klik kanan pada objek) juga meng-copy dan memindahkan objek secara bersamaan (Alt+layer yang bersangkutan). Kombinasi lain, move tool dipakai saat melakukan perputaran objek, klik dan tekan tombol Ctrl untuk mendapatkan putaran per 45 derajat. Saat di window layers, move tool digunakan untuk menyeleksi objek (Ctrl+klik layer).

2. **Rectangular Marquee Tool (M)**, Untuk membuat seleksi berbentuk kotak persegi empat.

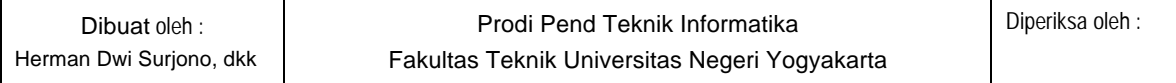

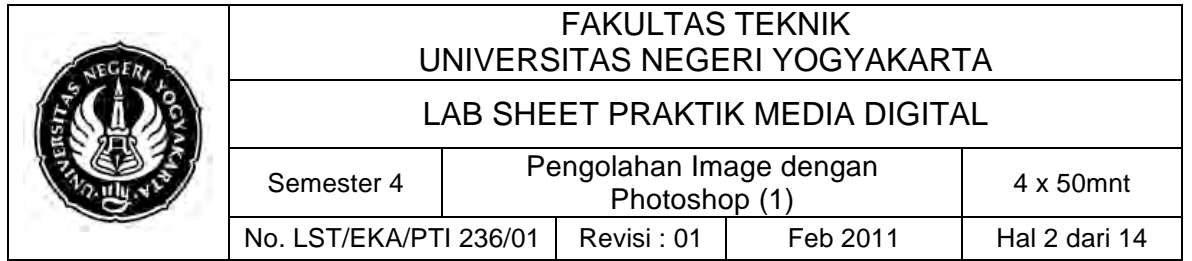

Prakteknya : Pilih menu Select -> Transform Selection untuk mengubah seleksi dan menu Select -> Feather untuk mengatur ketajaman pinggiran potongan.

- 3. **Polygonal Lasso Tool (L)**, Untuk membuat seleksi lurus Prakteknya : Digunakan untuk menyeleksi bagian dari suatu objek. Jika tombol Alt ditekan maka Polygonal Lasso Tool akan berfungsi seperti Lasso Tool biasa.
- 4. **Crop Tool (C)**, Untuk memotong gambar Prakteknya : Crop tool juga bisa digunakan untuk menghilangkan bagian yang tidak diseleksi. Contoh yang sering dilakukan adalah untuk memperbaiki hasil scan yang miring.
- 5. **Slice Tool (K)**, Untuk membuat pembagian gambar.
- 6. **Brush Tool (B)**, Untuk menggambar atau mewarnai dengan bentuk kuas

Prakteknya : Brush Tool digunakan sebagai kuas dalam mengambar dengan mouse. Atur besar kecilnya brush, hardness, opacity, dan flow dalam Option.

7. **Spot Healing Brush Tool (J)**, Untuk memperbaiki kerusakan gambar.

Prakteknya : Di sini Anda tidak perlu menentukan area yang akan digunakan sebagai patokan, karena akan secara otomatis terpilih dari area di sekitarnya.

- 8. **Clone Stamp Tool (S)**, Untuk melakukan duplikasi/copy area tertentu pada sebuah gambar atau biasa disebut cloning. Prakteknya : Tekan Alt pada objek yang akan dikloning, kemudian gerakkan mouse pada area tempat objek baru mau diletakkan.
- 9. **Magic Wand Tool (W)**, Untuk menyeleksi gambar yang memiliki warna sama.
- 10.**Gradient Tool (G)**, Untuk menghasilkan warna gradasi. Prakteknya : Saat ingin memberikan warna gradasi sebaiknya lakukan seleksi terlebih dahulu bagian mana yang akan diisi warna gradasi. Jika tidak, maka seluruh kanvas terisi dengan gradasi.
- 11.**Eraser Tool (E)**, Untuk menghapus gambar yang tidak kita inginkan.

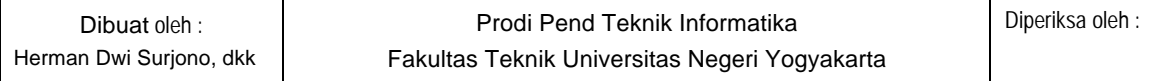

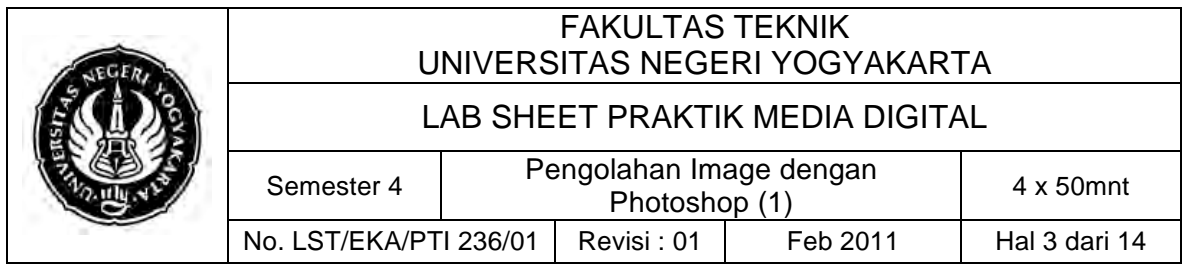

- 12.**Blur Tool (R)**, Untuk mengaburkan area atau memburamkan gambar. Prakteknya : Klik atau klik + drag untuk mendapatkan hasil blur yang di inginkan. Contoh:dapat di gunakan untuk menghilangkan bintikbintik pada wajah.
- 13.**Dodge tool (O)**, Untuk membuat area menjadi lebih terang.
- 14.**Horizontal Type Tool (T)**, untuk membuat teks secar horisontal. Prakteknya : Buat area (klik + drag) agar tulisan tidak terus memanjang ke kanan. Hasil teks dapat diatur alignment-nya juga dapat dipindahkan dengan Move Tool.
- 15.**Pen Tool (P)**, Untuk membuat gambar (garis lurus dan lengkung) dalam bentuk path/vektor. Prakteknya : Klik sekali untuk membuat anchor point, kemudian jika kurva telah terbentuk, drag anchor point untuk membuat direction point. Path yang dibuat oleh Pen Tool dapat diubah menjadi selection.
- 16.**Custom Shape Tool (U)**, Untuk membentuk bebas Prakteknya : Pilih di bagian Option bentuk-bentuk shape yang di inginkan. Untuk menambah bentuk lain, klik segitiga kecil hitam di sebelah kanan.
- 17.**Direct Selection Tool (A)**, Untuk merapikan alur path.
- 18.**Eyedropper Tool (I)**, Untuk memilih warna dari sebuah objek.
- 19.**Notes Tool (N)**, Untuk membuat catatan pada image seperti copyright. Prakteknya : Klik sekali saja untuk membuat notes. Notes tidak akan terlihat di layer. Jadi untuk menggagalkannya lakukan undo (Ctrl + Alt  $+ 7$ ).
- 20.**Hand Tool (PH)**, Untuk menggeser tampilan (canvas) pada layar Prakteknya : Ada shortcut lain yang bisa digunakan selain PH yaitu tombol spasi pada keyboard. Tekan spasi lalu gerak-gerakkan dengan mouse untuk menggeser tampilan canvas.
- 21.**Zoom Tool (Z)**, Untuk memperbesar tampilan gambar

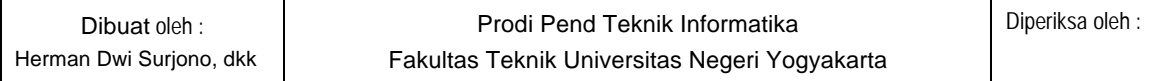

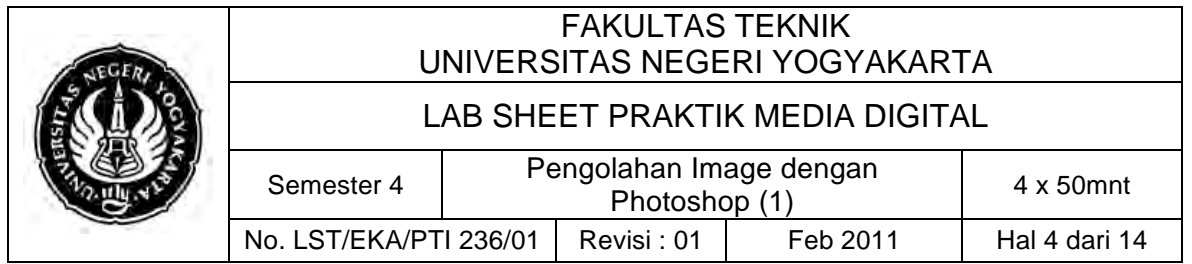

Prakteknya : Klik objek yang akan diperbesar. Zoom juga bisa di gunakan untuk memperkecil gambar. Gambar yang akan di perbesar secara terus-menerus dapat di lakukan sambil meng-klik shift sebaliknya jika ingin memperkecil gambar lakukan klik + Alt.

22.**Set Background Color**, Untuk merubah warna baik depan maupun belakang.

Prakteknya : Isi warna pada area yang tersedia dengan cara, pilih Edit > Fill > Use pilih Background Color atau Shift + F5 > Use pilih Background Color atau aktifkan tool ini dengan memilih tool Move Tool terlebih dahulu lalu klik Ctrl + Del. Jika anda ingin mengisi warna pada suatu area itu saja tanpa mempengaruhi area lain lakukan dengan cara menekan tombol Shift + Ctrl + Del bersamaan.

23.**Set Forefround Color**, Untuk merubah warna baik depan maupun belakang.

Prakteknya : Isi warna pada area yang tersedia dengan cara, pilih Edit > Fill > Use pilih Foreground Color atau Shift + F5 > Use pilih Foreground Color atau aktifkan tool ini dengan memilih tool Move Tool terlebih dahulu lalu klik Alt + Del. Jika anda ingin mengisi warna pada suatu area itu saja tanpa mempengaruhi area lain lakukan dengan cara menekan tombol Shift + Alt + Del bersamaan. Supaya default tekan tombol D maka warna foreground dan background menjadi putih dan hitam. Untuk menukar warna background dan foreground tekan tombol X.

24.**Edit in Quick Mask Mode (Q)**, Untuk pengeditan menggunakan efek mask

Prakteknya : Digunakan untuk menyeleksi dengan menggunakan Brush Tool. Aktifkan tool ini dengan menekan tombol Q pada keyboard.

25.**Change Screen Mode (F)**, Untuk merubah tampilan layar.

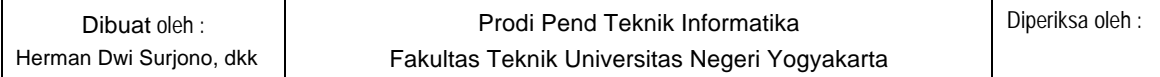

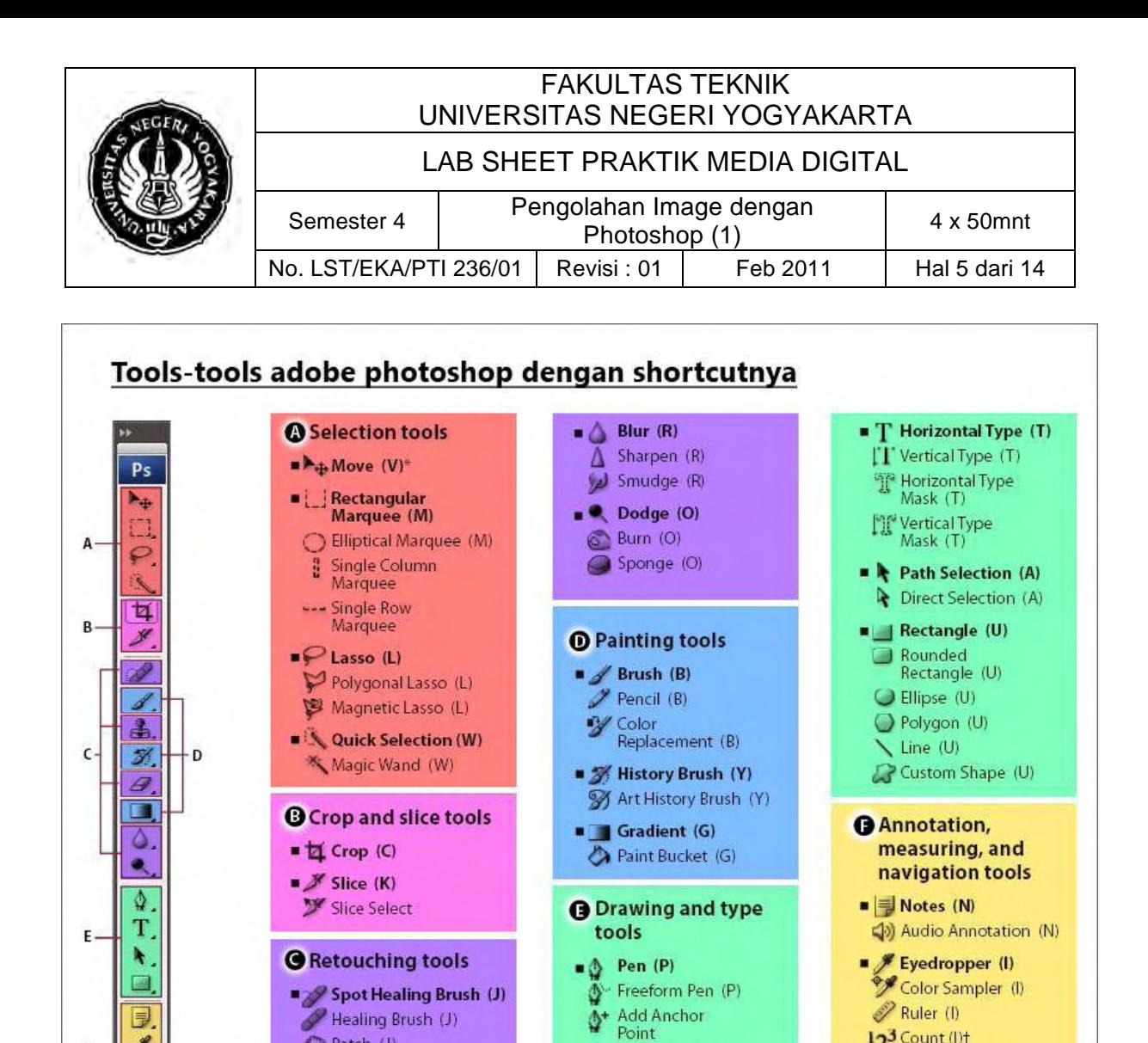

Pelete Anchor

N Convert Anchor<br>Point

Indicates default tool \*Keyboard shortcuts appear in parenthesis +Extended only

compiled by: psd-tutorial.com

12<sup>3</sup> Count (I)t

 $\bullet$ <sup>90</sup> Hand (H)

 $\blacksquare$  Zoom (Z)

Healing Brush (J)

Patch (J)

Red Eye (J)

 $\blacktriangleleft$  Eraser (E)

Clone Stamp (S)

Pattern Stamp (S)

Magic Eraser (E)

Background Eraser (E)

E

y

E

 $\mathbf{Q}$ 

 $\mathbf{r}$ ٠

 $\overline{\odot}$ 

P.

F.

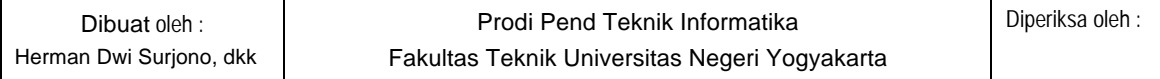

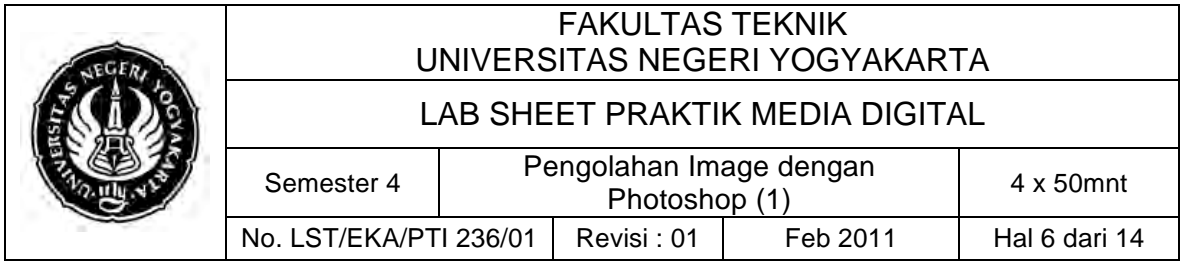

# A. Selection Tools

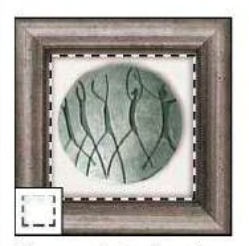

Marquee tools digunakan untuk membuat seleksi berbentuk kotak atatu persegi panjang

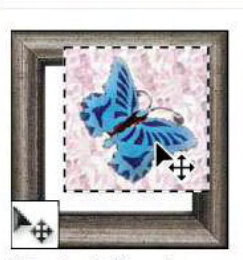

Move tools digunakan untuk memindahkan objek pada layer aktif

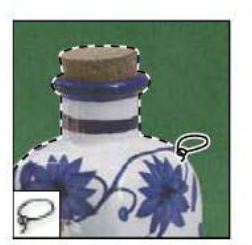

Lasso tools digunakan untuk membuat seleksi berdasarkan bentuk yang anda inginkan

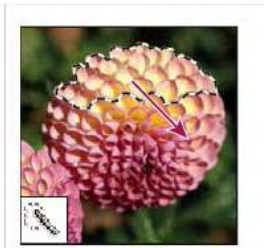

**Quick Selection tool digunakan** untuk membuat seleksi besar dengan menggunakan seleksi<br>kecil berbentuk lingkaran

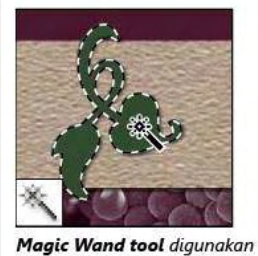

untuk membuat seleksi pada warna yang sama

# B. Crop & Slice Tools

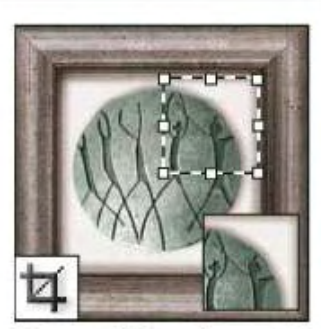

Crop tool digunakan untuk membuang area di luar seleksi

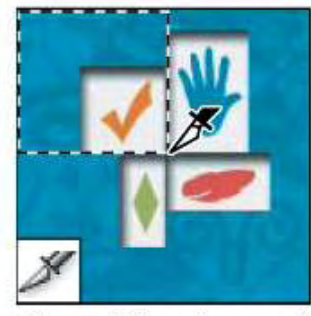

Slice tool digunakan untuk menciptakan potongan

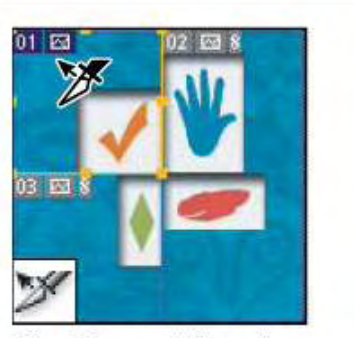

Slice Select tool digunakan untuk memilih potongan

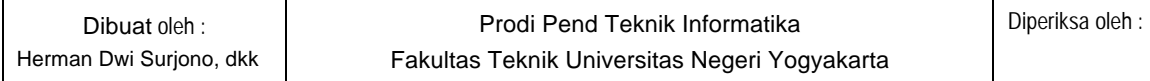

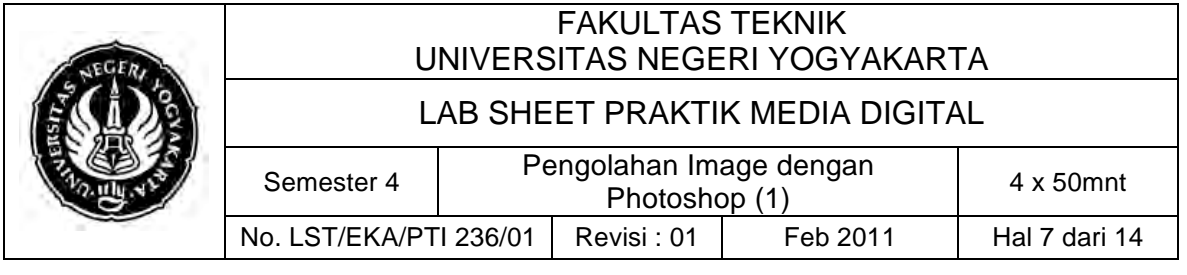

# C. Retouching Tools

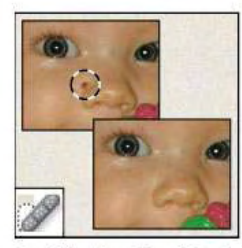

Spot Healing Brush tool digunakan untuk menghilangkan cacat pada gambar

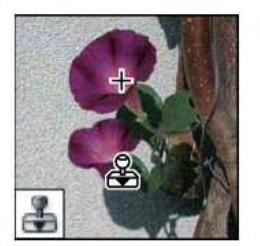

**Clone Stamp tool** digunakan untuk melukis dengan sampel dari gambar

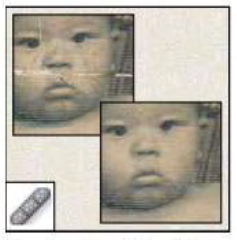

**Healing Brush Tool diguna**kan untuk melukis dengan pola yang dipilih untuk memperbaiki kerusakan pada gambar

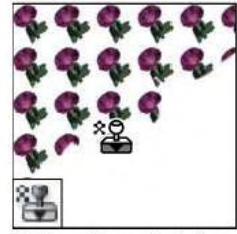

Pattern Stamp tool digunakan untuk melukis dengan pola yang diambil dari bagian kecil gambar lain

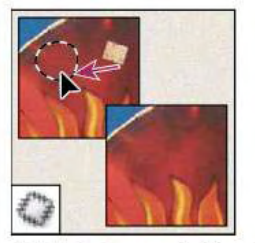

Patch Tools memerbaiki cacat dalam area yang dipilih dengan menggunakan pola lain yang anda pilih

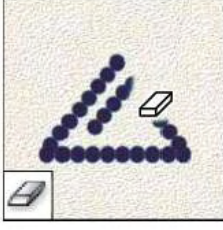

Eraser tool digunakan untuk menghapus gambar

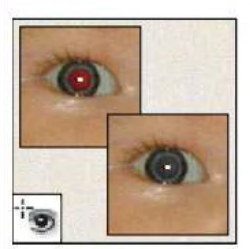

Red Eye Tools menghilangkan refleksi merah pada mata yang disebabkan flash/blitz pada kamera

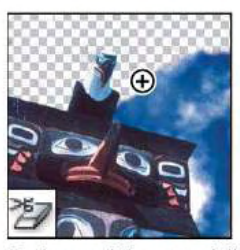

**Background Eraser tool digu**nakan untuk menghapus latar belakang menjadi transparansi dengan cara drag

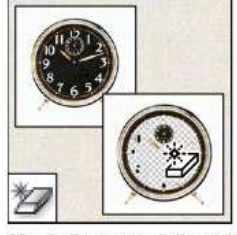

Magic Eraser tool digunakan untuk menghapus area dengan warna yang solid menjadi transparansi dalam sekali klik

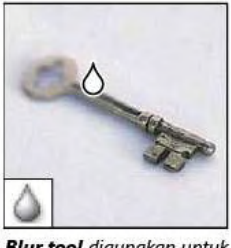

**Blur tool** digunakan untuk membuat gambar menjadi blur

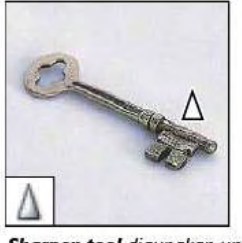

Sharpen tool digunakan untuk membuat gambar terlihat lebih tajam

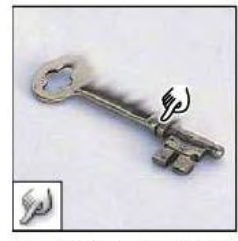

Smudge tool digunakan untuk mencoreng gambar seperti jika anda menggunakan jari anda ketika menekan gambar

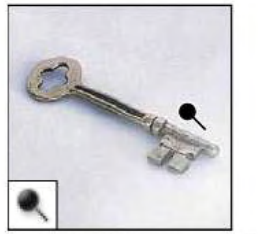

Dodge tool digunakan untuk menerangkan area dalam gambar

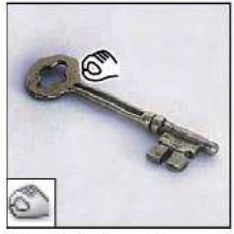

Burn tool digunakan untuk menggelapkan area dalam gambar

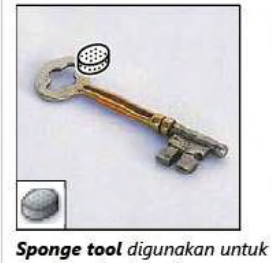

mengganti saturasi warna dalam suatu area

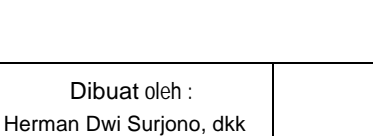

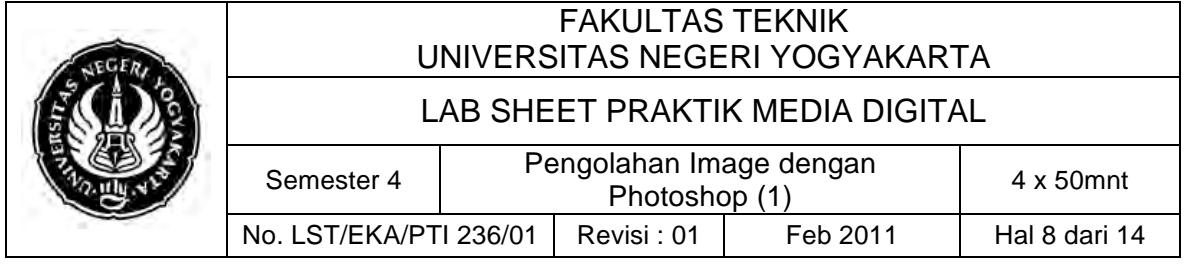

# **D. Painting Tools**

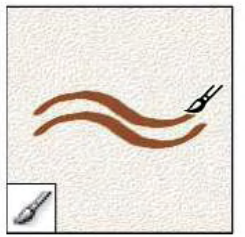

**Brush tool** digunakan untuk melukis dengan bermacammacam brush strokes yang bisa dipilih

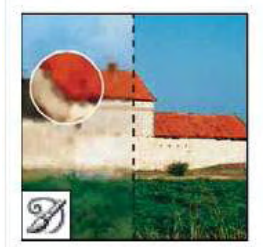

Art History Brush tool diguna-<br>kan untuk melukis stroke yang<br>stylish yang menstimulasi gambar<br>menjadi tampak berbeda menggunakan keadaan yang dipilih

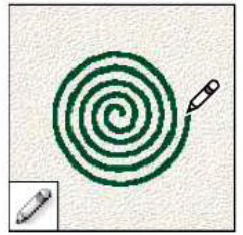

Pencil tool digunakan untuk melukis dengan stroke yang tajam menyerupai pensil

Gradient tool digunakan

layer aktif

untuk membuat gradasi pada

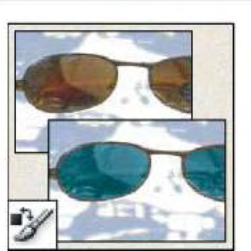

**Color Replacement tool digu**nakan untuk mengganti warna pada area yang dipilih dengan<br>warna lain

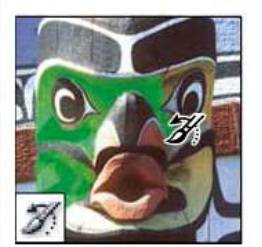

**History Brush tool digunakan** untuk melukis dengan tiruan dari keadaan yang dipilih

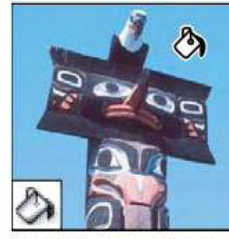

Paint Bucket tool digunakan untuk memenuhi area dengan warna yang sama menggunakan foreground color

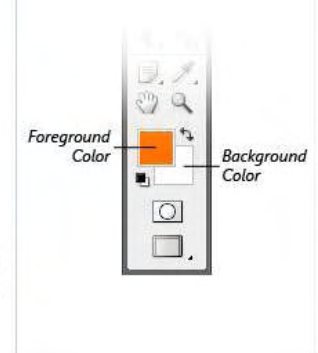

# **E. Drawing & Type Tools**

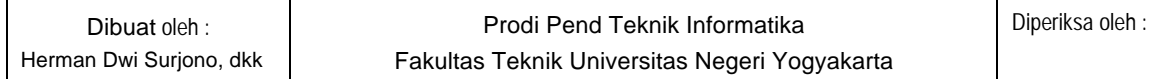

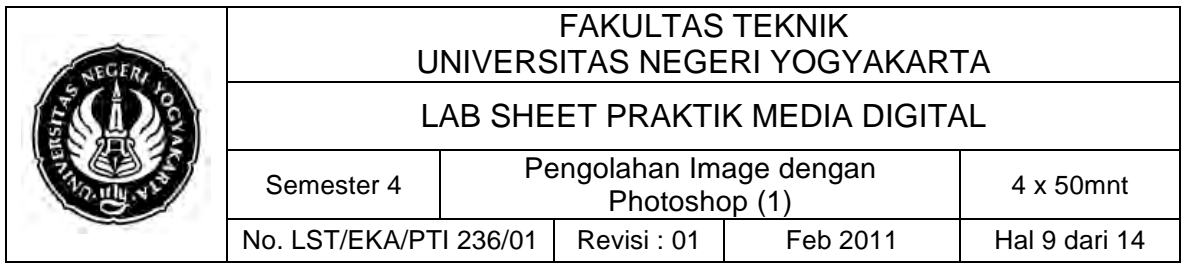

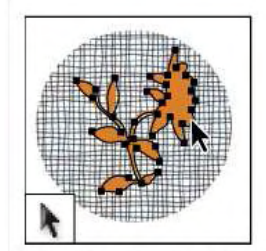

Path Selection tool digunakan untuk memindahkan path

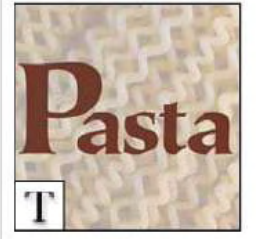

Type tools digunakan untuk membuat tulisan/huruf pada gambar

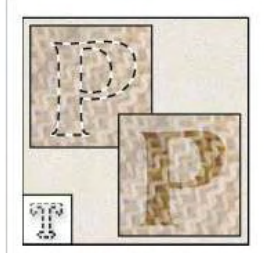

Type Mask tool digunakan untuk membuat seleksi berbentuk tulisan/huruf

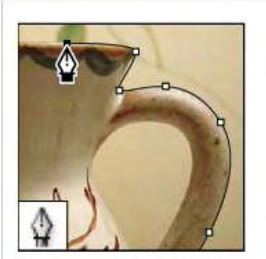

Pen tool digunakan untuk membuat path dengan bentuk yang sesuai denga yang anda inginkan

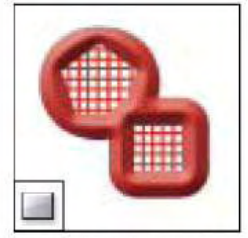

**Shape tool dan Line tool** digunakan untuk membuat bentuk atau garisinginkan

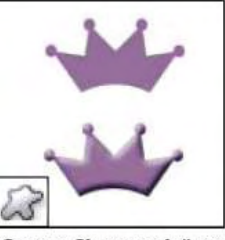

Custom Shape tool digunakan untuk membuat bentuk-bentuk tertentu seperti panah, hati dll

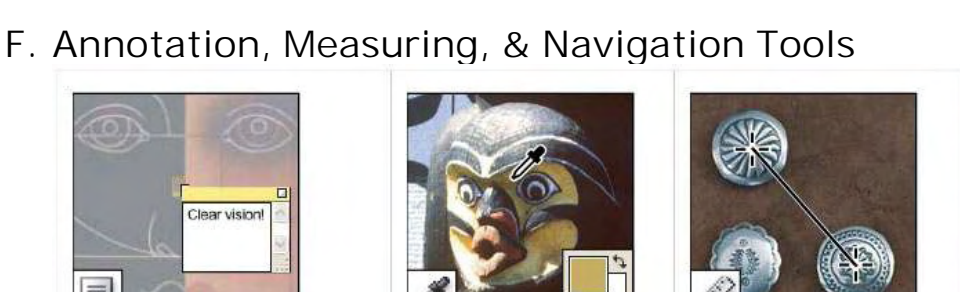

Ruler tool digunakan untuk mengukur panjang, lokasi dan sudut

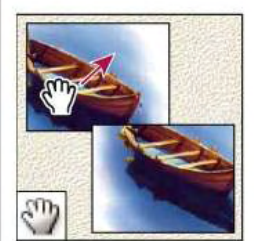

Hand tool digunakan untuk men-drag ke posisi lain pada window

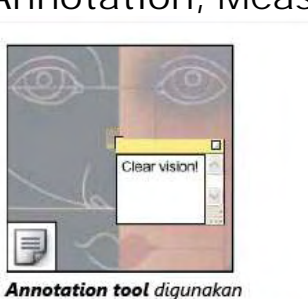

untuk membuat penjelasan tambahan yang dipasangkan pada gambar

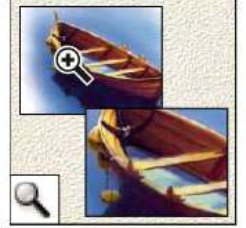

Zoom tool digunakan untuk zoom in dan zoom out pada gambar

Dibuat oleh :

Herman Dwi Surjono, dkk

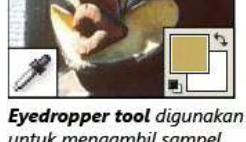

untuk mengambil sampel warna pada gambar

Prodi Pend Teknik Informatika

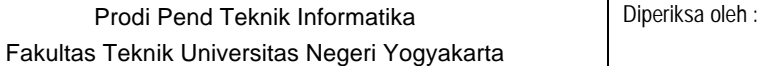

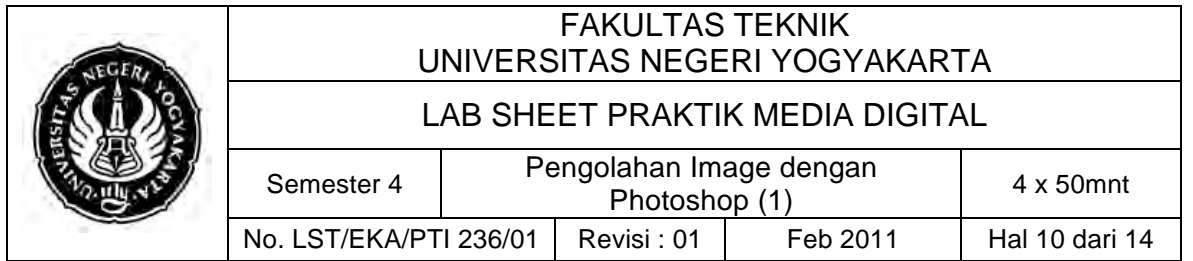

### ! **Status Bar**

Dengan status bar anda bisa melihat Detail document photoshop yang dibuat. Selain itu anda bisa mengatur besar tampilan gambar. Tampilan 200% di samping kiri status bar menunjukan area gambar di zoom sebesar 2x dari gambar actual nya. Anda bisa saja menggantinya dengan 100% untuk melihat actual size nya. Sesuaikan dengan kebutuhan dalam menggambar. Anda juga bisa melihat berapa panjang dan lebar , Channel apa yang dipakai dan berapa Resolusi gambar anda dengan mengklik bar **Doc** sambil ditekan tombol ALT di keyboard.

- ! **Navigation Palette, Color Palette, History Palette, dan Layer Palette**
	- **1. Navigation Palette**

Navigation palette (windows  $\rightarrow$  navigator)digunakan untuk mempermudah kita melihat gambar yang ada di layar. Kita tinggal mengklik bagian gambar mana yang akan kita lihat secara detail. Di window ini anda berkreasi membuat image atau membuka file gambar. Pengaturan ukuran dilakukan pada saat anda membuka file baru.

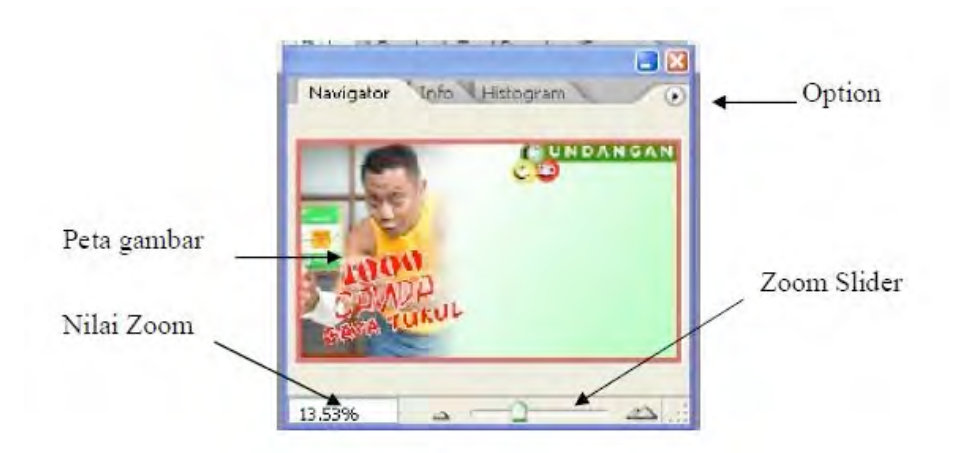

**Peta gambar :** bagian gambar yang akan terlihat di area gambar. **Zoom Slider :** untuk memperbesar tampilan gambar di area gambar.

**2. Color palette**

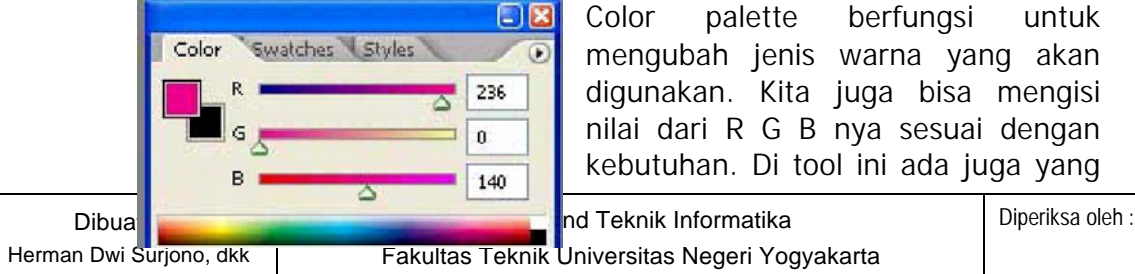

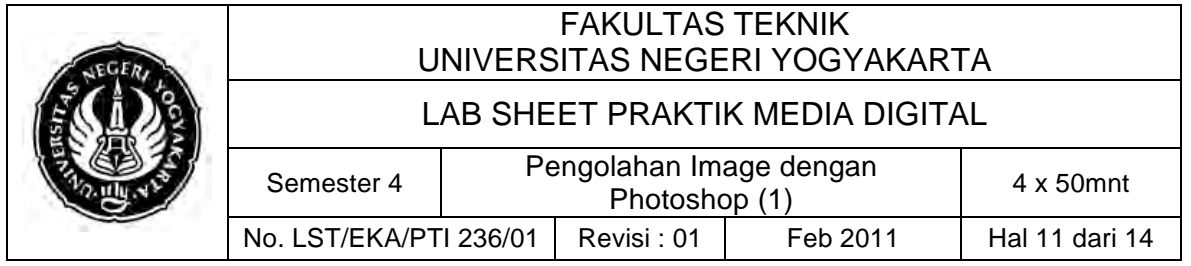

namanya swatches dimana kalau kita klik salah satu warna nya maka warna di tool background color akan berubah.

#### **3. History Palette**

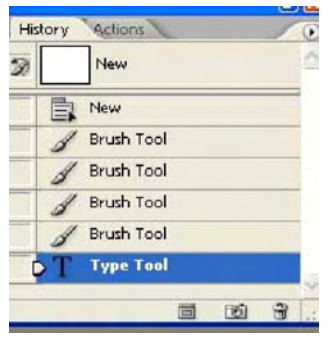

History palette akan menampilkan kegiatan yang telah kita lakukan di photoshop. Di gambar samping terlihat ada brush tool : artinya kita telah memakai brush tool. Kalau kita klik new yang paling atas maka gambar akan kembali ke semula (new). Jadi kesimpulannya history palette berfungsi sebagai UNDO dan REDO.

**4. Layer Palette**

Layer palette merupakan hal penting di photoshop. Tool digunakan untuk menentukan dimana kita sedang bekerja. Pada gambar terlihat layer 1 ada di paling atas. Berarti posisi layer 1 di area gambar berada paling atas. Kita bisa memindahkan layer 1 ke bawah layer text (T) hanya dengan drag layer 1 dan drop diantara background dan layer

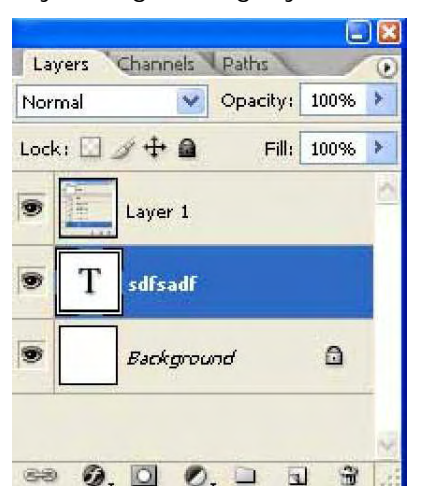

klik panah kebawah samping opacity).

Set blending mode dengan cara klik 2x di layer.

text (T). Untuk lebih jelas dan faham tentang layer , channel, dan path anda bisa langsung praktek di modul tutorial. Tool di layer ini banyak sekali.

> Tool set blending mode for layer ( dengan cara meng

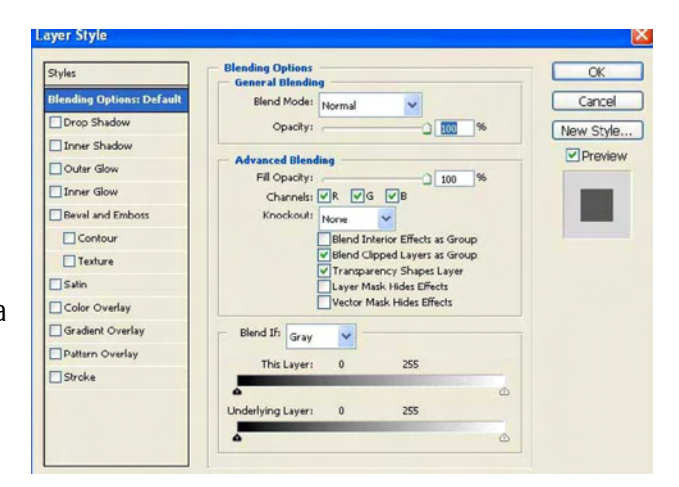

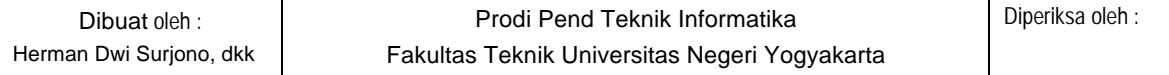

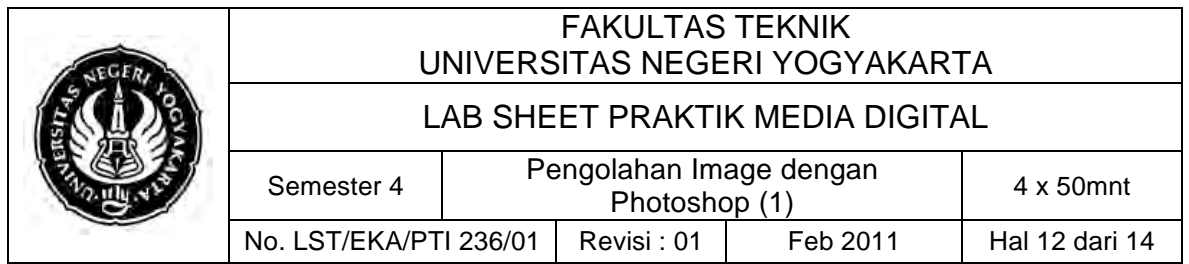

# ! **Mode Dan Model Warna**

Mode warna menentukan model warna yang digunakan untuk menampilkan dan

mencetak suatu image.

- 1. **RGB (Red, Green, Blue):** Persentase yang sangat besar dari spektrum yang terlihat dapat direpresentasikan dengan mencampur merah, hijau dan biru (Red, Green dan Blue) yang diberi warna terang dalam berbagai proporsi dan intensitas. Dengan mencampur warna merah, hijau dan biru akan menciptakan warna putih. OIeh karena itu model RGB juga disebut dengan additive colors (warna campuran).
- 2. **CMYK (Cyan, Magenta, Yellow, Black):** CMYK didasarkan pada kualitas penyerapan cahaya dari tinta yang dicetak pada kertas. MisaInya, warna putih terang menyebabkan tinta menjadi tembus pandang, sebagian dari spektrumnya diserap, dan yang lainnya K pada CWK direfleksikan kembali menuju mata digunakan untuk
- 3. **Bitmap Mode:** Mode ini menggunakan satu dari dua nilai warna (hitam atau putih) untuk merepresentasikan pixel ke dalam image. Image dalam mode Bitmap biasa disebut dengan **Bitmapped 1 bit** karena image tersebut memiliki kedalaman bit sebanyak 1.
- 4. **Grayscale Mode:** Mode ini menggunakan lebih dari 256 bayangan abu-abu. Setiap pixel dari sebuah image dengan mode grayscale mempunyai nilai kecerahan (brightness) dengan range 0 (hitam) sampai 255 (putih). Nilai grayscale juga dapat diterapkan dalam persentase dengan 0% adalah putih, dan 100% adalah hitam.
- 5. **Duotone Mode:** Mode ini menggunakan 256 warna. Pada saat mengkonversi menjadi indexed color, Photoshop akan membuat CWT (Color Lockup Table) yang menyimpan dan mengindeks warna dalam sebuah image. Apabila ada sebuah warna dalam image aslinya tidak muncul pada tabel, program akan memilih warna yang terdekat dengan warna tersebut, atau mensimulasikan warna dengan menggunakan warna yang telah tersedia.
- 6. **Multichannel Mode:** Mode ini menggunakan 256 level, dari abuabu pada tiap channel. Image dengan menggunakan mode Multichannel sangat berguna untuk pencetakan khusus.

## > Tool-tool Lain yang Penting di Photoshop

- **1. FILL**
	- $F$ dit  $\rightarrow$  fill

Berfungsi untuk memberi warna di dalam area seleksi atau warna keseluruhan kalau tidak ada seleksi. Warna bisa diatur didalam windows option nya.

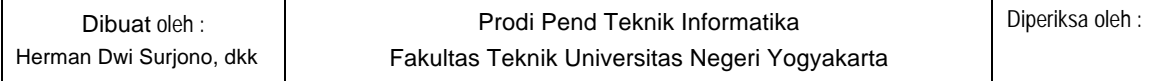

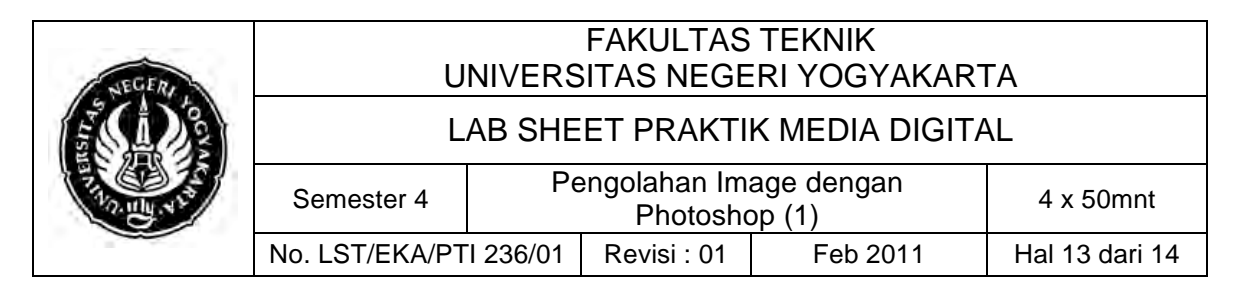

**2. STROKE**

Edit  $\rightarrow$  stroke

Berfungsi untuk mewarnai garis di area seleksi. Ketebalan dan warna bisa diatur di dalam window option nya.

- **3. TRANSFORM**
	- Edit  $\rightarrow$  Transform

Tool ini untuk mentransformasi gambar di dalam layer tertentu.

**Scale :** untuk merubah besar kecilnya suatu gambar

**Rotate :** untuk memutar gambar

**Skew, distorsi, perspektif, warp :** untuk merubah bentuk gambar sesuai keinginan kita.

**Rotate 180 :** untuk memutar gambar sebesar 180 derajat.

**Rotate 90 CW :** untuk memutar gambar sebesar 90 derajat searah jarum jam

**Rotate 90 CCW :** untuk memutar gambar sebesar 90 derajat berlawanan arah jarum jam.

**Flip horizontal :** untuk memirror gambar kearah Horizontal **Flip Vertikal :** untuk memirror gambar kearah Vertikal.

#### **4. MODE**

Image  $\rightarrow$  Mode

Untuk merubah system pewarnaan, diantaranya :

- RGB : Red, Green, Blue
- CMYK : Cyan Magenta Yellow Black
- Grayscale : untuk warna Hitam Putih.
- **5. ADJUSTMENT**
	- Image  $\rightarrow$  adjustment

Untuk menentukan terang gelapnya gambar ( Brightness/Contrast. Dan bisa pula untuk menentukan warna ( Hue/Saturation )

#### **6. IMAGE SIZE**

Image  $\rightarrow$  image size

Untuk merubah besar kecilnya suatu gambar. Bedanya dengan di tool transform adalah seluruh image berubah nilai besar kecilnya.

#### **7. CANVAS SIZE**

Image  $\rightarrow$  canvas size

Untuk merubah besar kecilnya background. Dan ini akan membuat gambar di layer menjadi terpotong.

#### **8. ROTATE CANVAS**

Image  $\rightarrow$  Rotate Canvas

Untuk memutar background beserta gambar yang ada didalam area gambar.

**9. INVERSE**

Select  $\rightarrow$  inverse

Untuk menyeleksi yang bukan area seleksi sebelumnya. Tool ini berfungsi hanya jika ada image atau layer yang terseleksi.

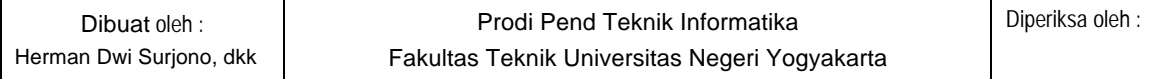

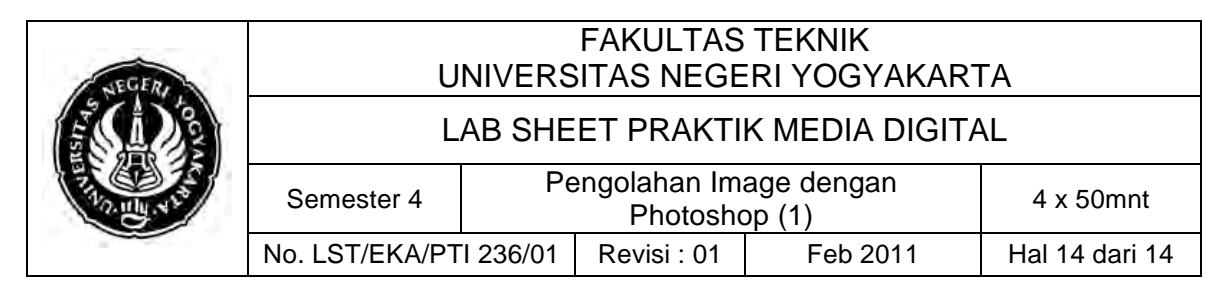

**10. FEATHER**

Select  $\rightarrow$  feather

Untuk memperhalus atau membuat blur suatu gambar yang sudah terseleksi. Ini biasanya digunakan pada saat pemisahan suatu objek gambar dengan background nya.

**11. EFFECT**

Tool untuk membuat effect ini ada semua di dalam toolbar filter.

- **12. RULER**
	- View  $\rightarrow$  ruler

Untuk menampilkan ukuran di area gambar. Ukuran bisa disetting dengan cara klik kanan di ruler area gambar maka akan muncul satuan ukuran yang akan digunakan. Seperti pixel, cm , inches, dll. Kalau kita drag ruler ke dalam area gambar maka akan muncul suatu garis bantu berwarna biru terang. Dan garis bantu ini tidak akan tercetak kalau kita print.

- **13. SNAP**
	- View  $\rightarrow$  snap

Untuk menempatkan gambar dengan pas sesuai dengan keinginan kita. Kalau kita drag suatu objek gambar dan kita sudah mengaktifkan tool snap ini maka kita tidak perlu susah-susah untuk menempatkan gambar. Kita bisa menempatkan gambar pas ditengah, di pinggir atau pada garis bantu.

**14. MENAMPILAKAN TOOL**

Untuk menampilan tool kita cukup dengan mengklik toolbar windows maka akan muncul tool yang akan kita pakai. Seperti layer, color, history, brush dll.

(Sumber: http://*amin2007.files.wordpress.com/2007/03/photoshop.pdf)*

### **C. Alat/ Bahan**

- 1. Lab. Sheet Praktik Media Digital No 1.
- 2. PC / Laptop yang telah diinstall Adobe Photoshop CS 3

### **D. Langkah Kerja**

- 1. Baca dan pahami dasar teori di atas.
- 2. Lakukan latihan mengoperasikan toolbox seperti contoh-contoh gambar di atas.

### **E. Tugas Individu**

- 1. Siapkan foto terbaik Anda.
- 2. Searching gambar backgorund dengan latar terserah Anda, kemudian atur pencahayaan, kontras, blur, dll.
- 3. Lakukan cropping foto Anda, kemudian letakkan foto Anda ke dalam backgorund yang sudah diedit.
- 4. Atur kembali pencahayaan, kontras, blur, dll.

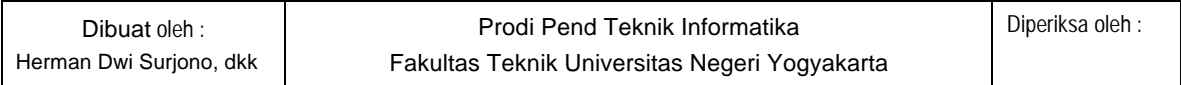